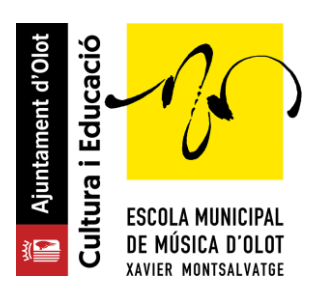

Per tal de realitzar la reserva de plaça pel pròxim curs cal que segueixis els següents passos. És molt fàcil!

### **Pas 1**

Hauràs rebut un correu electrònic amb el teu nom d'usuari i la teva contrasenya o bé ja disposes d'aquestes dades.

Has d'anar a **https://emmo.gwido.cat** i introduir les teves dades d'accés.

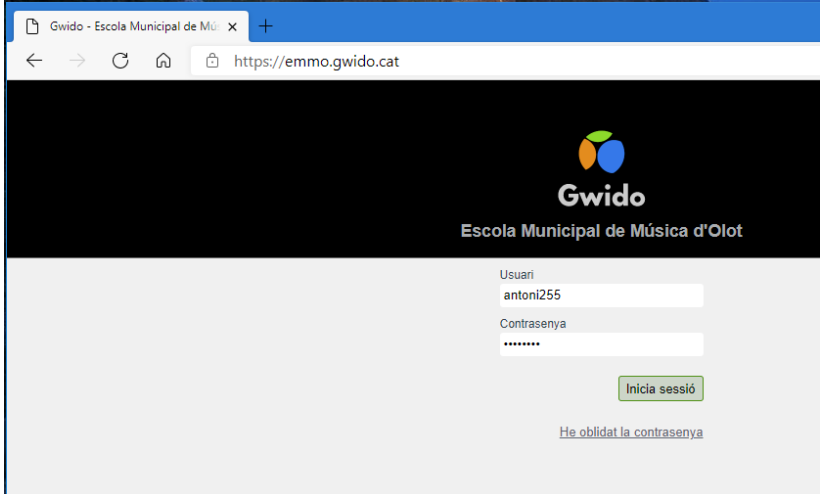

Si no recordes la teva contrasenya, pots prémer a "*He oblidat la contrasenya*" i de seguida rebràs un correu per generar una nova contrasenya.

## **Pas 2**

Aquesta és la finestra que veuràs una vegada hagis accedit al teu compte.

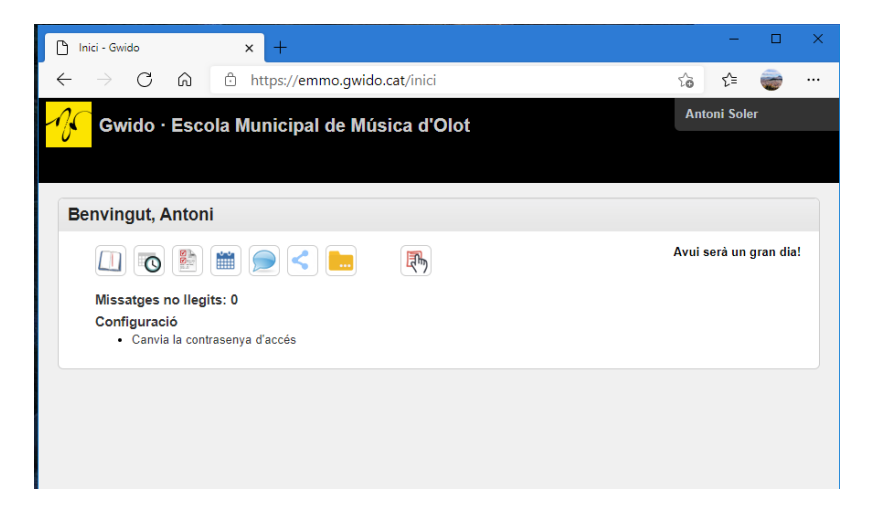

En aquesta finestra, veuràs que hi ha moltes icones. Doncs bé, la que ens interessa és la icona que hi ha més a la dreta: la icona que hi ha una ma.

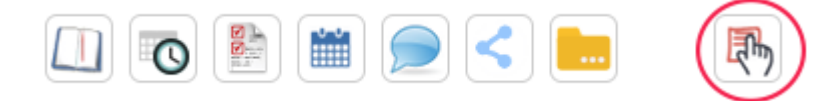

Per accedir a la reserva de plaça, cal que premis aquesta icona.

#### **Pas 3**

Entraràs en una finestra on hauràs de seleccionar el Període d'inscripció, en el nostre cas:

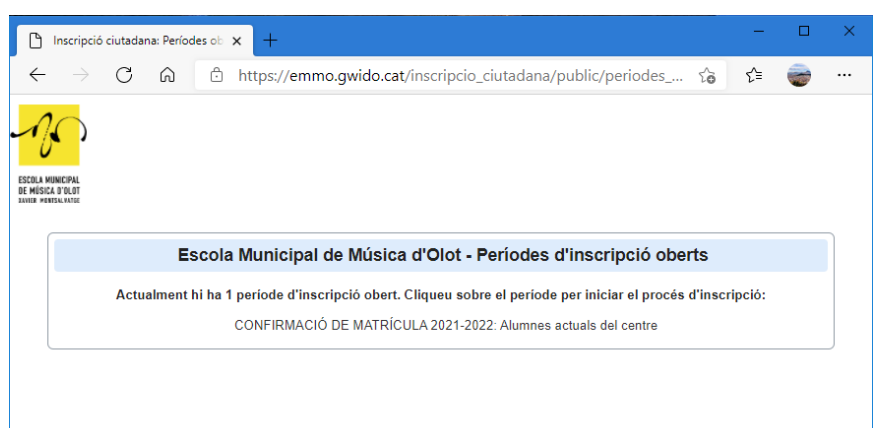

#### **RESERVA DE PLAÇA XXXX-XXXX: Alumnes actuals del centre**

## **Pas 4**

Ara veuràs una finestra amb totes les dades de l'alumne. Comprova que tot estigui bé.

Com a mínim caldrà omplir tots els camps que hi hagi un asterisc de les dades de l'alumne i de les dades del 1r. Tutor.

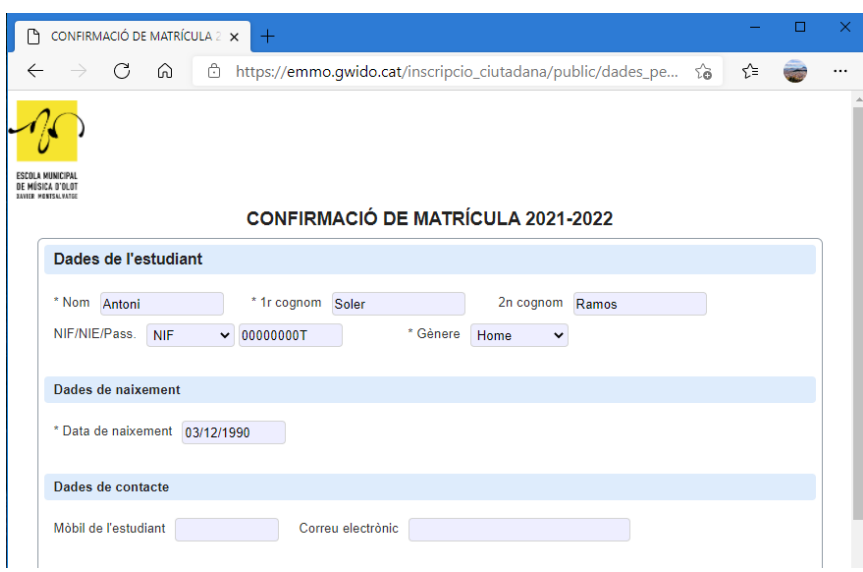

Una vegada hagis revisat totes les dades, t'has de desplaçar al final de tot i prémer "Continua".

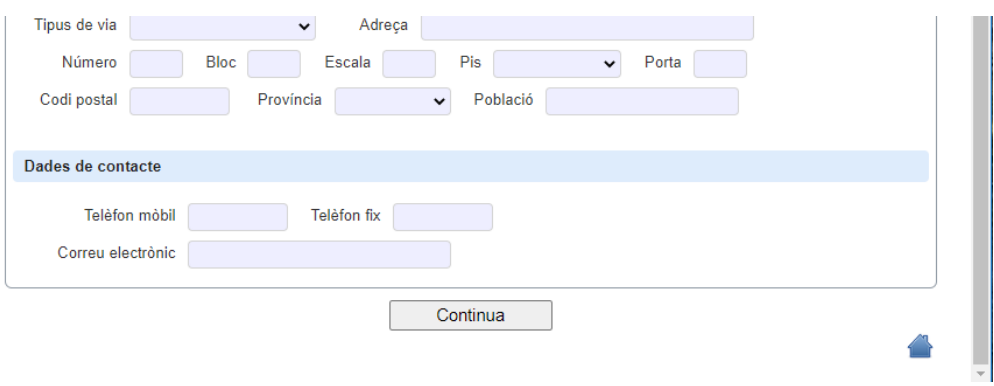

# **Pas 5**

En aquesta nova pantalla hauràs de seleccionar l'opció que desitgis, de les disponibles i prémer a "Continuar".

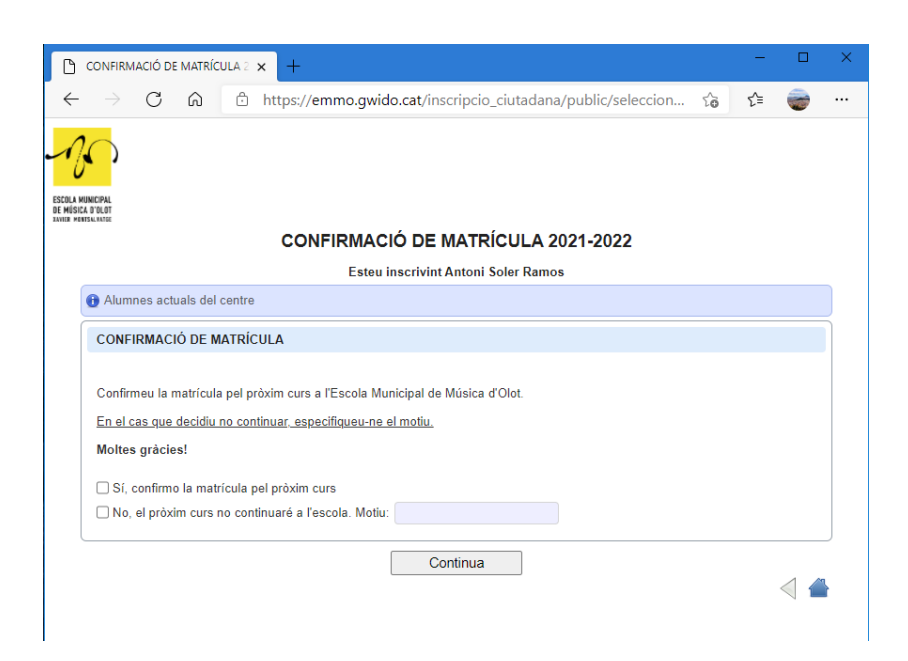

Ara veuràs el resum de totes les dades i la opció seleccionada.

Si hi estàs d'acord amb tota la informació que es mostra, ja podràs prémer a "**Confirmar**".

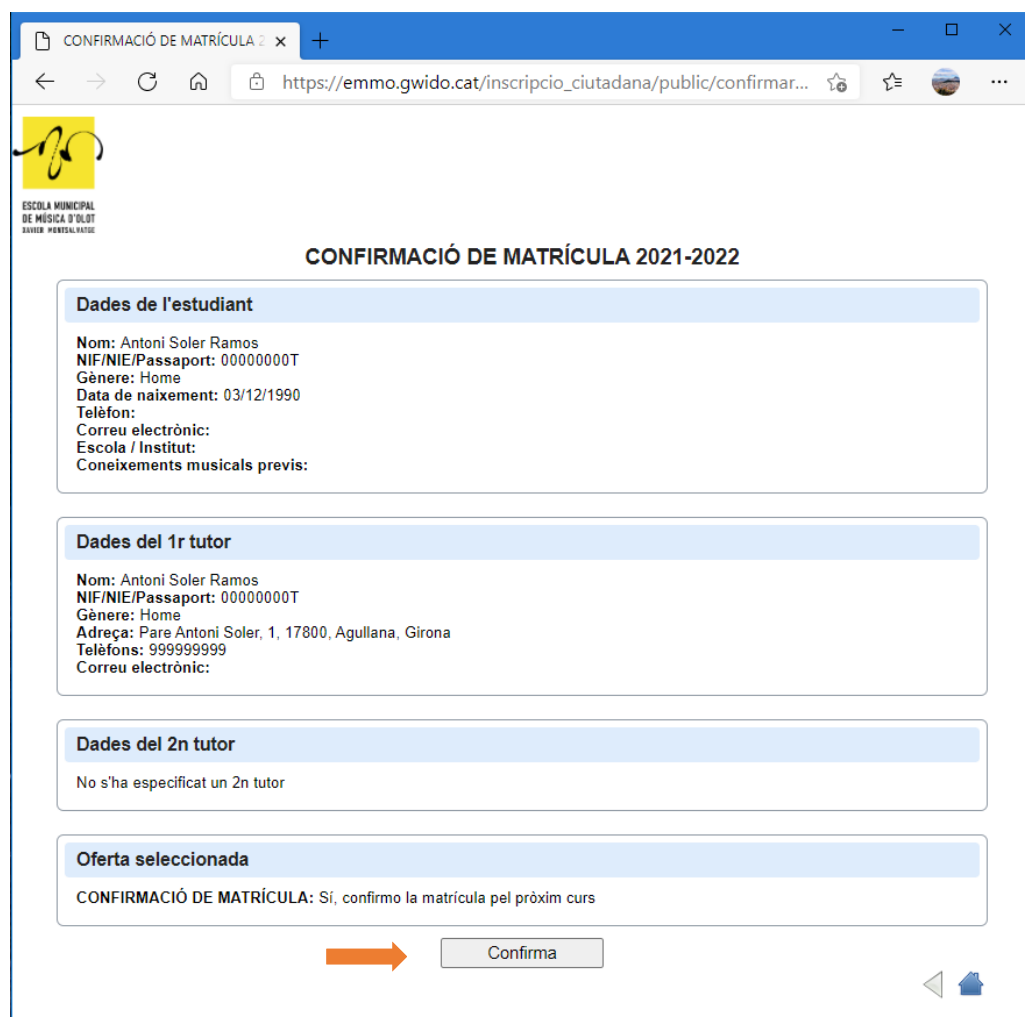

# En aquest moment ja hauràs realitzat la reserva de plaça pel següent curs.

A continuació veuràs una darrera pantalla on podràs descarregar-te el comprovant o bé enviar aquest comprovant per correu electrònic.